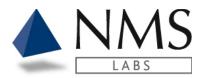

## **CLIENT PORTAL USER GUIDE**

| INTRODUCTION                               | 2  |
|--------------------------------------------|----|
| About this Manual                          | 2  |
| General Information                        |    |
| Client Support Information                 | 3  |
| Client Portal Workflow                     |    |
| Client Portal Identifiers, Codes and Terms |    |
| CLIENT PORTAL MAINTENANCE                  |    |
| Schedule                                   | 6  |
| USER LOGIN                                 | 7  |
| Getting Started                            | 7  |
| Login Steps                                | 9  |
| Forgot Password                            | 10 |
| Change Password                            | 11 |
| Email Notification                         | 11 |
| E-Signature                                | 13 |
| ORDER ENTRY                                | 15 |
| Create an Order                            | 15 |
| Case Information                           | 16 |
| Add Samples                                | 18 |
| Add Testing                                | 20 |
| Multiple Cases                             | 24 |
| Order Review                               | 26 |
| LABELS                                     | 28 |
| Setup Labels                               | 28 |
| WORKFLOW – E-SIGNATURE                     |    |
| Case Assignment                            |    |
| Apply E-Signature                          |    |
| Email Tox                                  |    |
| Default Email Setup                        | 36 |
| REPORTS                                    | -  |
| Report Options                             |    |
| View a Report                              | 44 |
| Print Multiple Reports                     |    |
| Change Report Status to Unread             | 49 |
| TEST CĂTALOG                               |    |
| Searching the Test Catalog                 | 51 |

This documentation is considered PROPRIETARY and is made available for business operations and review by employees of NMS Labs and regulatory agencies. Distribution to third parties without prior permission is prohibited.

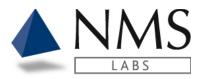

# INTRODUCTION

### About this Manual

The Client Portal User Manual provides detailed information pertaining to usage of Order Entry and Results Retrieval modules. Using strict version control, the Client Portal User Manual is maintained by the Information Technology (IT) Department. The Client Portal User Manual is updated in the following circumstances:

- 1. Whenever there is a software version update.
- 2. Whenever modifications are made to the Client Portal that affect the functionality of the software as documented in this User Manual.

### **General Information**

The Client Portal is an application in which authorized users may place orders and retrieve reports. User roles are assigned to each individual under an account by the Client Support Team.

The Laboratory Reports provided in the Client Portal are in pdf format and derived from our LIMS system for Clinical and Forensic type work. The application will allow the user to view and download reports.

A feature to assign an email notification alert is available. This allows a user the flexibility in assigning a routine schedule to receive a notification that a report(s) is available.

A Test Catalog tool is available to all users who have access to the Client Portal.

This documentation is considered PROPRIETARY and is made available for business operations and review by employees of NMS Labs and regulatory agencies. Distribution to third parties without prior permission is prohibited.

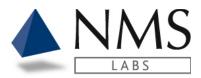

Client Portal Software Version: 1.7.0

### **Client Support Information**

Client Support Hours: Monday through Friday 8:00am - 8:30pm ET

Clinical & Research clients: 1-866-522-2206 / <u>CSTIQ@nmslabs.com</u> Forensic clients: 1-866-522-2216 / <u>Forensics@nmslabs.com</u> Expert Service clients: 1-844-276-0768 / <u>expertservices@nmslabs.com</u> Billing inquiries: 1-800-522-6671 / <u>BillingTIQ@nmslabs.com</u> Criminalistics & DNA clients: 1-844-276-1182 / <u>Crimelab@nmslabs.com</u>

Mailing addresses:

**NMS Labs** 200 Welsh Rd Horsham, PA 19044

#### NMS Labs Crime Lab

2300 Stratford Avenue Willow Grove, PA 19090

This documentation is considered PROPRIETARY and is made available for business operations and review by employees of NMS Labs and regulatory agencies. Distribution to third parties without prior permission is prohibited.

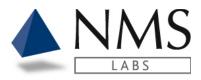

### **Client Portal Workflow**

The Client Portal application is comprised of modules that allow users to order and receive results. Below is a general example of the Life Cycle within the Client Portal.

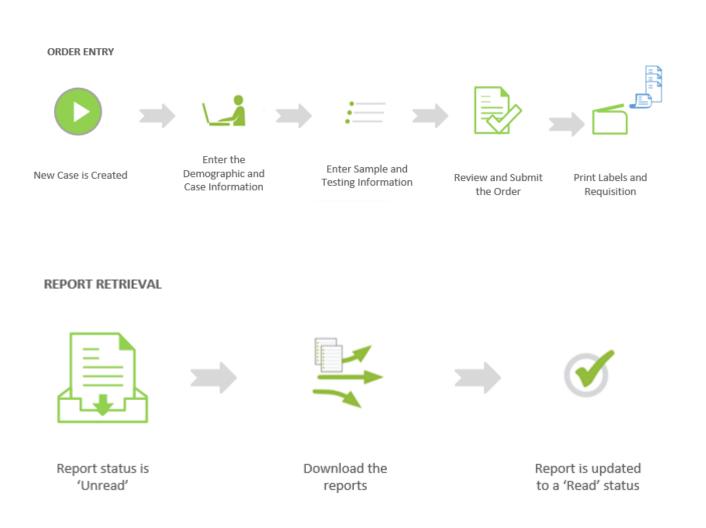

This documentation is considered PROPRIETARY and is made available for business operations and review by employees of NMS Labs and regulatory agencies. Distribution to third parties without prior permission is prohibited.

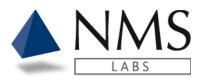

### **Client Portal Identifiers, Codes and Terms**

| Client Portal Identifiers     | Definition                                                                                                    |  |
|-------------------------------|----------------------------------------------------------------------------------------------------|--|
| Accession                     | <ul> <li>Unique number used to identify the Client Portal Case.</li> <li>Format: NMSCP-NNNN; Example: NMSCP2815</li> <li>• N = 4-Digit Unique Number</li> <li>The unique number will increase after it reaches 9999</li> </ul> |  |
| Case ID/Incident Number       | The Client's unique number used to identify a Laboratory Case.                                                                                                    |  |
|                               | The Client's unique number used to identify a Laboratory Case.                                                                                                    |  |
| Requisition Type / Work<br>ID | The type of work submitted.                                                                                                    |  |
|                               | Police     Postmortem                                                                                                    |  |
|                               | <ul> <li>Other (Clinical)</li> </ul>                                                                                                    |  |
| Sample                        | The Specimen being submitted to NMS Labs.                                                                                                    |  |
| Requisition                   | A report with the information entered including the Patient Demographics, Case Information and Testing requested.                                                                                                    |  |

This documentation is considered PROPRIETARY and is made available for business operations and review by employees of NMS Labs and regulatory agencies. Distribution to third parties without prior permission is prohibited.

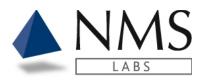

## **CLIENT PORTAL MAINTENANCE**

### Schedule

| Description         | Day     | Time (EDT) | Duration   |
|---------------------|---------|------------|------------|
|                     |         |            | (approx.)  |
| Server Backup (SQL) | Sunday  | 3:00am     | 15 minutes |
| Server Backup (SQL) | Nightly | 2:00am     | 10 minutes |
| Server Backup (IIS) | Sunday  | 2:00am     | 10 minutes |
| Server Backup (IIS) | Nightly | 1:00am     | 10 minutes |
| SQL Backup          | Nightly | 8:00pm     | 5 minutes  |
| Index Rebuild       | Sunday  | 12:00am    | 5 minutes  |
| Statistics          | Sunday  | 1:00am     | 5 minutes  |
| DBCC Check          | Sunday  | 3:00am     | 5 minutes  |

It is recommended to exit the system during the maintenance window.

This documentation is considered PROPRIETARY and is made available for business operations and review by employees of NMS Labs and regulatory agencies. Distribution to third parties without prior permission is prohibited.

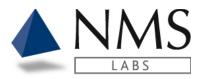

## **USER LOGIN**

### **Getting Started**

#### **Accessing the Client Portal**

An email invite will be generated by the NMS Client Support department. Upon receipt of the email, click the link for the creation of a password. Log onto to the Client Portal using your email address and secure Password.

#### Web Browser

Do not use the web browser's back and forward buttons to navigate between application windows. Instead, use the tabs and the links provided within the application.

#### **Client Portal Application Location**

The Client Portal link is <u>https://portal.nmslabs.com</u> The Client Portal is also located on the NMS website.

#### **Session Lock-Out**

Three (3) subsequent incorrect attempts to logon using your User ID and Password will lock your user session. Contact the Help Desk to have your session unlocked.

#### **Session Time-Out**

After 30 minutes of inactivity, the Client Portal will log-out your session. You will be returned to the Main Logon Window.

#### **Label Printer**

- NMS recommends the Dymo® LabelWriter® 450 model label printer and 1" x 2 1/8" size labels.
- Install the label printer using the CD provided with the printer or by following the URL: <u>http://www.dymo.com/en-US/online-support/dymo-user-guides</u>. Under the Latest Software & Drivers for all Label Writers and Label Manager section, click the **Download** for the DYMO Connect option for Desktop Windows.

**Note:** The Dymo Connect Web Service (which runs after the installation is complete) directly interacts with the Client Portal and requires that all users be added and have the

This documentation is considered PROPRIETARY and is made available for business operations and review by employees of NMS Labs and regulatory agencies. Distribution to third parties without prior permission is prohibited.

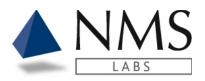

full control to the private key of the DYMO Root CA SSL Certificate. This can be done by performing the following:

- o Open the Management Console (mmc.exe) AS an Administrator
- Go to File > Add/Remove Snap-In.
- Add Certificates and select Computer Account and Local Computer when prompted.
- Under Certificates > Personal > Certificates, locate the certificate issued by 'DYMO Root CA (for localhost)'.
- Right click on the cert and proceed to All Tasks > Manage Private Keys.
- Add a new user or group of users to the Security. This should be the users or groups that will use the Dymo Label Printer to print labels from the NMS Client Portal.
- o After adding, confirm that they have Full Control and Read permissions.
- Browsers that support the Dymo® label printer:
  - On Windows: Internet Explorer 6+, Firefox 2+, Chrome 4, Opera 10, Safari
  - On Mac: Safari 4+, Firefox, Chrome, Opera.
  - If using Firefox 2+ please ensure that the certificate is present: <u>https://localhost:41951/DYMO/DLS/Printing/Check</u>
     To permanently save the cert, please turn off "Never remember history" in Options > Privacy & Security tab.
     Important: When accepting the cert, make sure the "Permanently store this exception" checkbox is checked.
  - Troubleshooting Label Printer issues:
    - Start with the following link: <u>portal.nmslabs.com/home/labelprinterhelp</u>. After running, this should display some information on the screen. Please submit a screen capture to NMS for further assistance.
    - Check the Dymo Web Service in the Task tray. Right click and select Diagnose. If you receive an SSL connection error, please ensure you have completed the steps above regarding the SSL certificate.

This documentation is considered PROPRIETARY and is made available for business operations and review by employees of NMS Labs and regulatory agencies. Distribution to third parties without prior permission is prohibited.

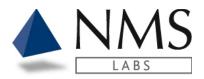

Client Portal Software Version: 1.7.0

#### Security

It is always required to log out of the Client Portal application when you leave your workstation unattended. Any actions performed in the Client Portal under your logged-in user will be recorded as being executed by you, even if it was not. To protect yourself, remember to always log out of the Client Portal before moving away from your workstation.

#### **Exiting the Client Portal**

To exit and close the Client Portal application, it is advised to use the Logout link located in the upper right section of the screen. This will return you to the Main Logon screen. You can then close the application by clicking on the X in the upper right section of the screen.

### Login Steps

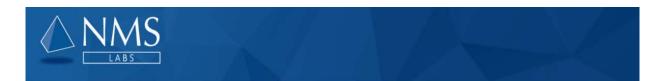

| Log in |                       |
|--------|-----------------------|
|        | Email                 |
|        | Password              |
|        | Log In                |
|        | Forgot your password? |

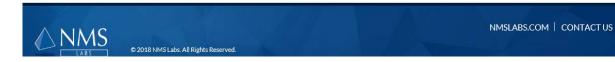

The Client Portal Logon Window requires that you enter your User ID and secure Password

This documentation is considered PROPRIETARY and is made available for business operations and review by employees of NMS Labs and regulatory agencies. Distribution to third parties without prior permission is prohibited.

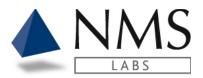

**NOTE:** The NMS Client Support team will activate your user and send an email link in which you may create your password.

1. Enter your email address within the field provided

Email

2. Enter your Password within the field provided

Password

### Forgot Password

- 1. If you forget your password, click the Forgot your password link on the Log in page.
- 2. An email will generate for the creation of a new password.

| Login |                       |
|-------|-----------------------|
|       | Email                 |
|       | Password              |
|       | Log in                |
|       | Forgot your password? |

This documentation is considered PROPRIETARY and is made available for business operations and review by employees of NMS Labs and regulatory agencies. Distribution to third parties without prior permission is prohibited.

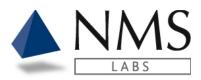

### **Change Password**

1. If a user wants to change the password, click on **My Account**. **My Account** located in the upper right corner of your screen.

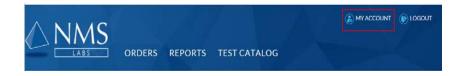

2. Click Update Settings.

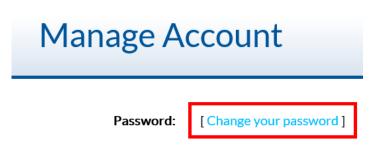

3. Enter new password information.

**Email Notification** 

An email notification for when reports are available is configurable per each user's setup.

1. Click My Account located in the upper right corner of your screen.

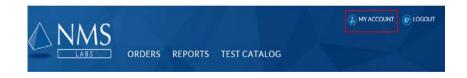

2. Click Update Settings.

This documentation is considered PROPRIETARY and is made available for business operations and review by employees of NMS Labs and regulatory agencies. Distribution to third parties without prior permission is prohibited.

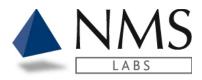

| Manage Account   |                        |  |
|------------------|------------------------|--|
| Password:        | [Change your password] |  |
| Custom Settings: | [Update Settings]      |  |

3. Select the **day(s)** that you would like to receive email notifcations. Note: The email delivery is Eastern Standard Time.

| Email Notification                                                       |
|--------------------------------------------------------------------------|
| Choose the days of the week on which you'd like to receive notifications |
| 🗆 Sunday 🗹 Monday 🗆 Tuesday 🗹 Wednesday 🗆 Thursday 🔷 Friday 🔷 Saturday   |
|                                                                          |

4. Select the **time(s**) that you would like to receive email notifications.

Select the time(s) at which you'd like to receive notifications on the days you selected above

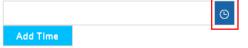

5. Click Add Time.

Select the time(s) at which you'd like to receive notifications on the days you selected above

| 08:00 AN | 1 | G |
|----------|---|---|
| Add Tim  | e |   |

6. Click Save Settings.

This documentation is considered PROPRIETARY and is made available for business operations and review by employees of NMS Labs and regulatory agencies. Distribution to third parties without prior permission is prohibited.

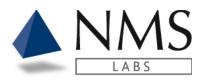

#### **Email Notification**

| Choose the days of the  | he week on which you'd like to receive notifications                     |
|-------------------------|--------------------------------------------------------------------------|
| 🗆 Sunday 🗹 Mo           | nday 🗆 Tuesday 🗹 Wednesday 🗆 Thursday 🗆 Friday 🔷 Saturday                |
|                         |                                                                          |
| Select the time(s) at v | which you'd like to receive notifications on the days you selected above |
| 08:00 AM                | $\odot$                                                                  |
| Add Time                |                                                                          |
|                         |                                                                          |
| Notification Time(s)    |                                                                          |
| 08:00 AM                |                                                                          |
|                         |                                                                          |
| Save Settings           | Cancel                                                                   |
|                         |                                                                          |
| E-Signature             |                                                                          |

The following is information for adding your electronic signature for upload onto the final report.

1. Click My Account located in the upper right corner of your screen.

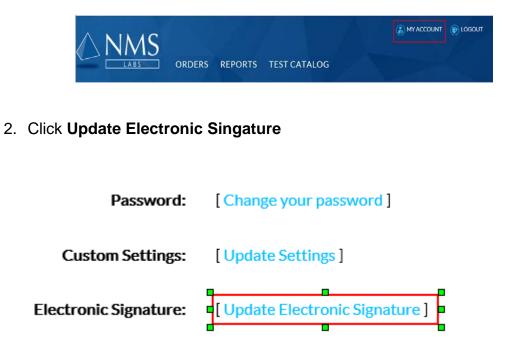

This documentation is considered PROPRIETARY and is made available for business operations and review by employees of NMS Labs and regulatory agencies. Distribution to third parties without prior permission is prohibited.

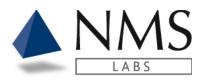

3. Enter the credentials to appear below the signature and click **Save Information** 

| Signature Information |                                       |  |  |
|-----------------------|---------------------------------------|--|--|
| Name                  | First Name Last Name, M.S., D-ABFT-FT |  |  |
| Title                 | Forensic Toxicologist                 |  |  |
| Employer              | City and County of Bucks              |  |  |
| Save Information      |                                       |  |  |

4. If you have an image of the electronic signature you may click Browse and Upload Signature

Note: The image must be Height 200 x Width 600

Hint: When you right click on your image there is an option to adjust the pixel size  $\times$ 

| Resize                                |             |        |
|---------------------------------------|-------------|--------|
| By:                                   | Percentage  | Pixels |
| $\stackrel{\leftrightarrow}{\square}$ | Horizontal: | 600    |
| 1                                     | Vertical:   | 200    |

#### **Upload a new Electronic Signature**

|                                                                                        | Browse |
|----------------------------------------------------------------------------------------|--------|
| <ul> <li>Upload image dimensions must be exactly Height 200px, Width 600px.</li> </ul> |        |
| Upload Signature                                                                       |        |

5. The **Create a new Electronic Signature** option allows the user to use the mouse for signing. Click **Save Signature**.

| Create a new Electronic Signature |                 |  |
|-----------------------------------|-----------------|--|
|                                   | )i gr           |  |
| Save Signature                    | Reset Signature |  |

This documentation is considered PROPRIETARY and is made available for business operations and review by employees of NMS Labs and regulatory agencies. Distribution to third parties without prior permission is prohibited.

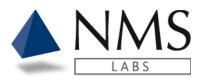

## **ORDER ENTRY**

Authorized users will have access to an **Orders** tab upon logging into Client Portal.

The Order Entry access allows users to place electronic orders prior to sending the samples to NMS Labs.

| Create an Order |  |  |  |
|-----------------|--|--|--|
|                 |  |  |  |

1. From the Orders Screen Click the **New Case** button.

| Orders              | Search Orders | Q        |
|---------------------|---------------|----------|
| CART IN PROCESS ALL |               | New Case |

2. A new tab opens. Select the account number that you wish to place an order for and click the **Select** Button.

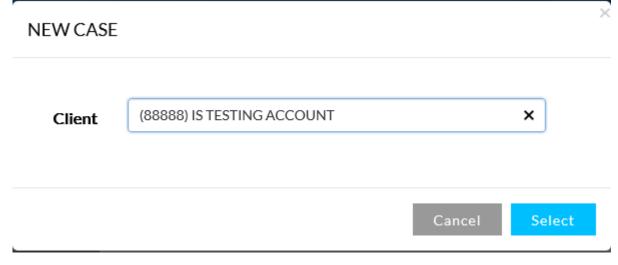

This documentation is considered PROPRIETARY and is made available for business operations and review by employees of NMS Labs and regulatory agencies. Distribution to third parties without prior permission is prohibited.

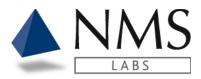

### **Case Information**

- 1. The Case Info window opens with a Requisition Type option.
  - The **Requisition Type** will default to the type of work that your account would typically send for testing.
  - If a different type of service is required, i.e., **Postmortem** vs. **Police** then click the Drop Down option to change the selection.

| Case Info |                  |            |   |
|-----------|------------------|------------|---|
|           | Accession        | NMSCP2818  |   |
|           | Requisition Type | POSTMORTEM |   |
|           |                  |            | • |

- 2. The **Demographic** section contains the Patient identifying items related to the case.
  - Case ID The client's identification number for this submission.
  - First Name The First Name of the Decedent, Suspect or Patient.
  - **Middle Initial** The Middle Initial of the Decedent, Suspect or Patient.
  - Last Name The Last Name of the Decedent, Suspect or Patient. (Required)
     If the Last Name is unknown enter 'NP' for 'Not Provided'
  - Labeled As A concatenation of the Last Name, First Name and Middle initial. The field is truncated to meet the label field length requirements.

| Case ID        |              |   |
|----------------|--------------|---|
| First Name     |              |   |
| Middle Initial |              |   |
| Last Name      |              | + |
| Labeled As     | NP           |   |
| DOB            | <b>C</b>     |   |
| Sex            | Select Sex 🗸 |   |

This documentation is considered PROPRIETARY and is made available for business operations and review by employees of NMS Labs and regulatory agencies. Distribution to third parties without prior permission is prohibited.

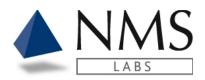

3. The **Requisition** section contains questions specific to the type of requisition i.e., Postmortem vs. Police. After entering the Requisition questions click **Next**.

#### **Postmortem** requisition questions: **Note: Please enter the Autopsy ID only if it differs from the Case ID.**

| Requisition                      |               |  |
|----------------------------------|---------------|--|
| Manner of Death                  | Please Select |  |
| Specimen Condition               | Please Select |  |
| If Specimen Condition is 'OTHER' |               |  |
| Case History                     |               |  |
| Known Medications                |               |  |
| Autopsy ID                       |               |  |
| Alternate Case ID                |               |  |
| County                           |               |  |
| Physician/Pathologist Name       |               |  |
| Special Instructions             |               |  |

4. The page  $\blacksquare$  icon indicates the values are included on the final report.

This documentation is considered PROPRIETARY and is made available for business operations and review by employees of NMS Labs and regulatory agencies. Distribution to third parties without prior permission is prohibited.

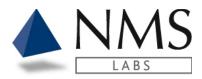

#### Police requisition questions:

#### Requisition

| Officer's Name                   | * 🗉 |
|----------------------------------|-----|
| Department Jurisdiction (County) | * 🗉 |
| Known Medications                |     |
| Case History                     |     |
| Alternate Case ID                |     |
| Special Instructions             |     |

- 5. The page  $\blacksquare$  icon indicates the values are included on the final report.
- 6. The asterisk \* icon indicates the value is required.

### Add Samples

- 1. The Add Samples window opens.
  - Select the Matrix Type. (Required)
  - Select the Matrix Source if it is available.
  - Enter the Collection Date/Time if it is available.
  - Click <Add Sample>

Important! Please ensure the collection date/time entered is correct for each sample submitted.

| Add Sample                 | es                    |                               |            |
|----------------------------|-----------------------|-------------------------------|------------|
| ACCESSION NO.<br>NMSCP3983 | INCIDENT NUMBER<br>NP | LABELED AS<br>TEST, PATIENT A |            |
| Blood                      | Abdominal             | ▼ 12/13/2022 13:00 🗎          | Add Sample |

This documentation is considered PROPRIETARY and is made available for business operations and review by employees of NMS Labs and regulatory agencies. Distribution to third parties without prior permission is prohibited.

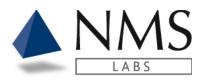

2. Click the <sup>5</sup> button to duplicate samples with the same Matrix, Matrix Source and Collection Time.

| Sample(s)   |                                      |       |
|-------------|--------------------------------------|-------|
| Sample 1    | Blood   Abdominal   12/17/2018 13:30 | ©   © |
| Cancel Back | Next                                 |       |

# 3. Click the button to delete a sample. Sample(s)

| Sample 1 | Blood   Abdominal   12/17/2018 13:30 | C   C   💐 |
|----------|--------------------------------------|-----------|
| Sample 2 | Blood   Abdominal   12/17/2018 13:30 | 8 0 \$    |
| Sample 3 | Blood   Abdominal   12/17/2018 13:30 | 8 0   3   |
| Sample 4 | Blood   Abdominal   12/17/2018 13:30 | 8) 🖸   🕯  |
| Sample 5 | Blood   Abdominal   12/17/2018 13:30 | C 2       |

Cancel Back Next

### 4. Click the $\mathbf{C}$ button to edit a sample.

#### Sample(s)

| Sample 1 | Blood   Abdominal   12/17/2018 13:30     | ©   🖸   📲 |
|----------|------------------------------------------|-----------|
| Sample 2 | Serum or Plasma   N/A   12/17/2018 13:30 | 8 🗹 🗯     |

Cancel Back Next

This documentation is considered PROPRIETARY and is made available for business operations and review by employees of NMS Labs and regulatory agencies. Distribution to third parties without prior permission is prohibited.

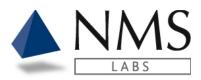

### Add Testing

 Add Favorite Test – This is a quick selection of a frequently ordered test. Note: If you would like additional tests added to this quick link please contact the NMS Client Support Department.

### Add Testing

| ACCESSION NO.<br>NMSCP3983       | INCIDENT NUMBER     | LABELED AS<br>TEST, PATIENT A |
|----------------------------------|---------------------|-------------------------------|
| Please add testing to your case. |                     |                               |
| Add Favorite Test                | Search Test Catalog | Q                             |
| Cancel Back Add to Cart          |                     |                               |

2. **Search Test Catalog** – This option allows a search by test code, test description and synonym.

| Add Favorite Test       | ▼ | Search Test Catalog | ٩ |  |
|-------------------------|---|---------------------|---|--|
| Cancel Back Add to Cart |   |                     |   |  |

This documentation is considered PROPRIETARY and is made available for business operations and review by employees of NMS Labs and regulatory agencies. Distribution to third parties without prior permission is prohibited.

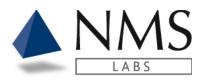

#### 3. For additional information related to the test, click the i (information) button.

| Searched | Tests                                                                  |    |   |
|----------|------------------------------------------------------------------------|----|---|
| 4177B    | Postmortem, SIDS Screen, Blood (Forensic)                              | 08 | ~ |
| 8041B    | Postmortem, Basic w/Vitreous Alcohol Confirmation, Blood (Forensic)    | 00 |   |
| 8042B    | Postmortem, Expanded w/Vitreous Alcohol Confirmation, Blood (Forensic) | 00 |   |
| 8043B    | Postmortem, Expert w/Vitreous Alcohol Confirmation, Blood (Forensic)   | 00 |   |
| 8051B    | Postmortem, Basic, Blood (Forensic)                                    | 00 |   |
| 8051SP   | Postmortem, Basic, Serum/Plasma (Forensic)                             | 00 |   |
| 8052B    | Postmortem, Expanded, Blood (Forensic)                                 | 00 |   |
| 8052SP   | Postmortem, Expanded, Serum/Plasma (Forensic)                          | 00 | ~ |
|          |                                                                        |    |   |

#### Cancel Back Add to Cart

#### 4. To begin the process of adding a Test select the + button Searched Tests

| 4177B  | Postmortem, SIDS Screen, Blood (Forensic)                              | •    |
|--------|------------------------------------------------------------------------|------|
| 8041B  | Postmortem, Basic w/Vitreous Alcohol Confirmation, Blood (Forensic)    | 00   |
| 8042B  | Postmortem, Expanded w/Vitreous Alcohol Confirmation, Blood (Forensic) | 00   |
| 8043B  | Postmortem, Expert w/Vitreous Alcohol Confirmation, Blood (Forensic)   | 00   |
| 8051B  | Postmortem, Basic, Blood (Forensic)                                    | 00   |
| 8051SP | Postmortem, Basic, Serum/Plasma (Forensic)                             | 00   |
| 8052B  | Postmortem, Expanded, Blood (Forensic)                                 | 00   |
| 8052SP | Postmortem, Expanded, Serum/Plasma (Forensic)                          | 00 , |
|        |                                                                        |      |

Cancel Back Add to Cart

This documentation is considered PROPRIETARY and is made available for business operations and review by employees of NMS Labs and regulatory agencies. Distribution to third parties without prior permission is prohibited.

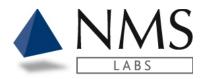

5. To Add a test to a specific sample click 'Add' next to the Sample.

| 4177B - Postmortem, SII       | DS Screen, Bl | ood (Forensic)    |
|-------------------------------|---------------|-------------------|
| Blood   Abdominal   12/17/201 | 8 13:30       | Add               |
| Blood   Abdominal   12/16/201 | 8 13:30       | Add               |
|                               | Cancel        | Add to any sample |

- 6. If you do not wish to add the test directly to a sample then click the 'Add to any sample' option.
  - Note this option will allow NMS to determine which sample to run the testing on.

×

 4177B - Postmortem, SIDS Screen, Blood (Forensic)

 Blood | Abdominal | 12/17/2018 13:30

 Add

 Blood | Abdominal | 12/16/2018 13:30

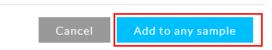

7. The tests added will appear under the **Test(s)** section. When you have completed adding the tests for this sample click the **Add to Cart** button.

Note: To remove the test click the  $\mathbf{x}$  located to the right of the Test Description.

This documentation is considered PROPRIETARY and is made available for business operations and review by employees of NMS Labs and regulatory agencies. Distribution to third parties without prior permission is prohibited.

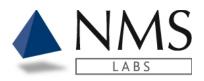

#### Test(s)

| 4177B    |           | Blood   Abdo | Blood   Abdominal   12/17/2018 13:30 |                     |   | 3 |  |
|----------|-----------|--------------|--------------------------------------|---------------------|---|---|--|
| 8051B    |           | Any Sample   |                                      |                     |   | 8 |  |
|          |           |              |                                      |                     |   |   |  |
| Add Favo | rite Test |              | ▼                                    | Search Test Catalog | Q |   |  |
|          |           |              |                                      |                     |   |   |  |
| Cancel   | Back      | Add to Cart  |                                      |                     |   |   |  |

This documentation is considered PROPRIETARY and is made available for business operations and review by employees of NMS Labs and regulatory agencies. Distribution to third parties without prior permission is prohibited.

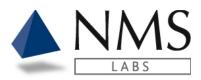

### **Multiple Cases**

You may have many cases on an order, or you may have one case per order.

- 1. After clicking Add to Cart from the Add Testing page, the Orders window will open.
  - The Cart reflects how many cases are on the order.

| Orders                               |               |     |      |          |
|--------------------------------------|---------------|-----|------|----------|
| CART 1 IN PROCESS                    | ALL           |     |      | New Case |
| CLIENT<br>(88888) IS TESTING ACCOUNT |               |     |      |          |
| NMSCP3092                            |               |     | Edit | Delete   |
| 201812                               | TEST, PATIENT | N/A | N/A  |          |
| Review                               |               |     |      |          |

- 2. Click the New Case button to add another case to the order.
  - The **New Case** button will begin the workflow for adding the second case's Patient Demographic, Samples, and test codes.

| Orders                               |               |     |      |          |
|--------------------------------------|---------------|-----|------|----------|
| CART 1 IN PROCESS                    | ALL           |     |      | New Case |
| CLIENT<br>(88888) IS TESTING ACCOUNT |               |     |      |          |
| NMSCP3092                            |               |     | Edit | Delete   |
| 201812                               | TEST, PATIENT | N/A | N/A  |          |
| Review                               |               |     |      |          |

3. When all Case and Sample information have been entered click the **Review** Button.

This documentation is considered PROPRIETARY and is made available for business operations and review by employees of NMS Labs and regulatory agencies. Distribution to third parties without prior permission is prohibited.

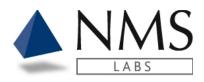

| Orders                               |               |     |      |          |
|--------------------------------------|---------------|-----|------|----------|
| CART 1 IN PROCESS                    | ALL           |     |      | New Case |
| CLIENT<br>(88888) IS TESTING ACCOUNT |               |     |      |          |
| NMSCP3092                            |               |     | Edit | Delete   |
| 201812                               | TEST, PATIENT | N/A | N/A  |          |
| Review                               |               |     |      |          |

This documentation is considered PROPRIETARY and is made available for business operations and review by employees of NMS Labs and regulatory agencies. Distribution to third parties without prior permission is prohibited.

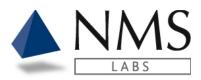

### **Order Review**

- 1 After clicking **Review** from the Orders page, the **Order Review** window will open.
  - The Review screen is the last opportunity to make modifications to the order.
- 2 To Edit Information on the Case, click the **Edit Case** button.
- 3 The Submit for Testing button will send the order electronically to NMS Labs.
   The Requisition will auto-generate.

| NMSCP3983                       | 3 - TEST, PA      | TIENT A                                       |                   |                   |    |                             |                |                        |           | ~ |
|---------------------------------|-------------------|-----------------------------------------------|-------------------|-------------------|----|-----------------------------|----------------|------------------------|-----------|---|
| Client Profile:<br>Incident Num |                   | (88888) ABC Exam<br>NP                        | ple Custom        | ier Name          |    | Ordered By<br>Requisition   |                | Evelyn Burke<br>POLICE |           |   |
| Last Name:<br>Labeled As:       | TEST<br>PATIENT A | TEST                                          | First Nan<br>DOB: | ne: PATIEN<br>N/A | ΤI |                             | Middle<br>Sex: | Initial: A<br>N/A      |           |   |
|                                 |                   | m, Fire Death Screen,<br>d Metabolites, Blood |                   | ensic)            |    | Any Sample<br>Blood   Abdon | ninal   1      | 2/13/2022 13:00        |           |   |
| Sample(s)                       |                   |                                               |                   |                   |    |                             |                |                        |           |   |
| Matrix:                         | Blood             |                                               | Source:           | Abdominal         |    | Collected:                  |                | 12/13/2022 13:00       | D         |   |
| Matrix:                         | Blood             |                                               | Source:           | Abdominal         |    | Collected:                  |                | 12/12/2022 13:00       | D         |   |
| Case Question                   | ns                |                                               |                   |                   |    |                             |                |                        |           |   |
| No Case Ques                    | tions Found.      |                                               |                   |                   |    |                             |                |                        |           |   |
| Requisition Q                   | uestions          |                                               |                   |                   |    |                             |                |                        |           |   |
| Officer's Nam                   | e:                |                                               | TEST              |                   |    |                             |                |                        |           |   |
| Department J<br>Known Medic     |                   | County):                                      | TESTS             |                   |    |                             |                |                        |           |   |
| Case History:                   |                   |                                               |                   |                   |    |                             |                |                        |           |   |
| Alternate Cas                   | e ID:             |                                               |                   |                   |    |                             |                |                        |           |   |
| Special Instru                  | ctions:           |                                               |                   |                   |    |                             |                |                        |           |   |
|                                 |                   |                                               |                   |                   |    |                             |                |                        | Edit Case |   |
|                                 |                   |                                               |                   |                   |    |                             |                |                        |           |   |
| Go Back                         | Submit f          | for Testing                                   |                   |                   |    |                             |                |                        |           |   |
| 35:35 PM 12                     | 0/15/2022         | 2                                             |                   |                   |    |                             |                |                        |           |   |

## Important: If modifications are required after Submit for button is clicked please contact the Client Services department.

This documentation is considered PROPRIETARY and is made available for business operations and review by employees of NMS Labs and regulatory agencies. Distribution to third parties without prior permission is prohibited.

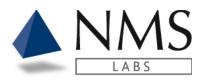

- 4 The Requisition will auto-generate and labels will auto-print if configured as so.
  - An option to reprint the Requisition, Labels or to view the Order History is available upon completion.

| Order Completed                                                                                                    |                    |              |               |  |
|----------------------------------------------------------------------------------------------------|--------------------|--------------|---------------|--|
| Your Order has been submitted. If you would like to make modifications, please contact Client Support for assistance. | Print Requisitions | Print Labels | Order History |  |

• A second option to reprint the Requisition, Labels or to view the Order History is available in the Order Details.

| ORDER PLACED<br>December 15, 2022 | CLIENT<br>(88888) ABC Example Customer<br>Name | SUBMITTED BY<br>Evelyn Burke |     | ORDER: 2677<br>Order Details |
|-----------------------------------|------------------------------------------------|------------------------------|-----|------------------------------|
| NMSCP3983 - CREATED               |                                                |                              |     | Case Details                 |
| NP                                | TEST, PATIENT A                                | N/A                          | N/A | Print Labels                 |
| Print Packing List Print Requ     | isitions Print Labels                          |                              |     |                              |

This documentation is considered PROPRIETARY and is made available for business operations and review by employees of NMS Labs and regulatory agencies. Distribution to third parties without prior permission is prohibited.

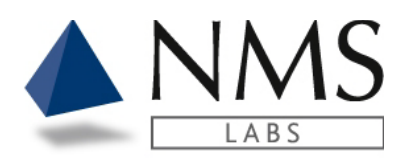

## LABELS

### Setup Labels

1. Click the My Account option located on the upper right side of the screen.

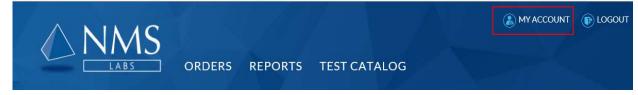

2. On the Manage Account screen, click Update Settings

| Manage Account   |                          |  |
|------------------|--------------------------|--|
| Password:        | [ Change your password ] |  |
| Custom Settings: | [ Update Settings ]      |  |

- 3. Select the Label Auto Print option
  - None The labels are available for manual printing
  - Order Complete The label will print upon submission of an order.
  - Sample Complete The lables will auto-print with the completion of each sample entry.

This documentation is considered PROPRIETARY and is made available for business operations and review by employees of NMS Labs and regulatory agencies. Distribution to third parties without prior permission is prohibited.

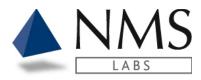

#### Label Printer

| Label Auto Print | Label Print Count | Default Printer |   |
|------------------|-------------------|-----------------|---|
| OrderComplete 🗸  | 1                 | Select Printer  | ~ |
|                  |                   |                 |   |

4. Enter the number of labels to print in the **Label Print Count** field.

| Account Setting  | şs                |                 |   |
|------------------|-------------------|-----------------|---|
| Label Printer    |                   |                 |   |
| Label Auto Print | Label Print Count | Default Printer |   |
| OrderComplete    | ♥ 1               | Select Printer  | ~ |

- 5. Select the Default Printer
  - NMS recommends use of the Dymo® LabelWriter® 450 model label printer and 1" x 2 1/8" size labels.
  - Browsers that support the Dymo® label printer:
    - On Windows: Internet Explorer 6+, Firefox 2+, Chrome 4, Opera 10, Safari
    - > On Mac: Safari 4+, Firefox, Chrome, Opera.
    - If using Firefox 2+ please ensure that the certificate is present: <u>https://localhost:41951/DYMO/DLS/Printing/Check</u>

This documentation is considered PROPRIETARY and is made available for business operations and review by employees of NMS Labs and regulatory agencies. Distribution to third parties without prior permission is prohibited.

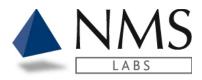

- Install the label printer:
  - $\triangleright$ Follow the URL: http://www.dymo.com/en-US/online-support/dymo-user-guides
    - Click the **Download** option under the Latest Software & Drivers. 0

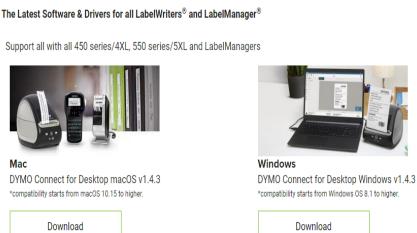

After the installation is complete select the DYMO LabelWriter 450 from the • Default Printer field. Note: Recommend installing the DYMO version 8.7.3 or later.

The newest version of the software can be found here: http://download.dymo.com/dymo/Software/Win/DLS8Setup.8.7.3.exe

| Account Settin   | gs                |                      |          |
|------------------|-------------------|----------------------|----------|
| Label Printer    |                   |                      |          |
| Label Auto Print | Label Print Count | Default Printer      |          |
| OrderComplete    | ♥ 1               | DYMO LabelWriter 450 | <b>~</b> |

This documentation is considered PROPRIETARY and is made available for business operations and review by employees of NMS Labs and regulatory agencies. Distribution to third parties without prior permission is prohibited.

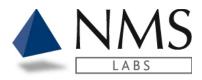

#### 6. Click Save Settings. Email Notification

Choose the days of the week on which you'd like to receive notifications

| Sunday | 🗹 Monday | Tuesday | ✓ Wednesday | 🗆 Thursday | 🗆 Friday | 🗆 Saturday |
|--------|----------|---------|-------------|------------|----------|------------|
|--------|----------|---------|-------------|------------|----------|------------|

Select the time(s) at which you'd like to receive notifications on the days you selected above Based on Eastern\New York Time Zone

|                                                           |        | G |  |  |
|-----------------------------------------------------------|--------|---|--|--|
| Add Time                                                  |        |   |  |  |
| Notification Time(s)<br>Based on Eastern\New<br>310:00 AM |        | e |  |  |
| Save Settings                                             | Cancel |   |  |  |

This documentation is considered PROPRIETARY and is made available for business operations and review by employees of NMS Labs and regulatory agencies. Distribution to third parties without prior permission is prohibited.

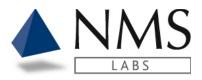

## WORKFLOW – E-SIGNATURE

Authorized users will have access to a **Workflow** tab upon logging into Client Portal. Note: This is a special tox workflow setup for specific accounts. Please reach out to your Sales Manager or Client Support representative for additional information.

### Case Assignment

1. Click on the Workflow tab.

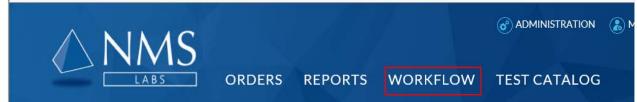

2. Click the Report Details icon.

| Workflov       | V                        |               |             | Search     | Workflow   |   |
|----------------|--------------------------|---------------|-------------|------------|------------|---|
| UNASSIGNED     | MY WORK A                | LL            |             |            |            |   |
| Client Account | Work Id                  | Work Order    | Assigned To | Workflow   | Step       |   |
| 88887          | EXTRAWO-01               | 18000791      |             | ESignature | Assignment | C |
| 88887          | EXTRAWO-02               | 18000792      |             | ESignature | Assignment | C |
| 88887          | EXTRAWO-03               | 18000793      |             | ESignature | Assignment | C |
| 88887          | 20180803-01              | 18000775      |             | ESignature | Assignment | e |
| 555555         | Testing ESIG<br>Workflow | 18-WLG-000275 |             | ESignature | Assignment | C |

This documentation is considered PROPRIETARY and is made available for business operations and review by employees of NMS Labs and regulatory agencies. Distribution to third parties without prior permission is prohibited.

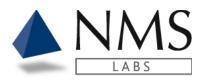

3. Select a User from the **drop downlist** and click **Assign to User**. Note: There is an option to **Download Report** if you wish to review the report prior to assignment.

### **Report Details**

| WORKFLOW<br>Assignment                                           | CLIENT ACCOUNT<br>(88887) Lab Method Validation<br>Account | WORKFLOW OWNER |
|------------------------------------------------------------------|------------------------------------------------------------|----------------|
| Assignment                                                       |                                                            |                |
| Select user to assign report to<br>Evelyn Burke (evelyn.burke@nm |                                                            |                |
| Assign to user                                                   |                                                            |                |

| STATUS<br>Unread          | CLIENT ACCOUNTUPLOAD DATE(88887) Lab Method Validation Account8/8/2018 9:47:36 AM |
|---------------------------|-----------------------------------------------------------------------------------|
| (Lab Report) Laboratory R | esults Report                                                                     |
| Client Account Number     | 88887                                                                             |
| Name                      | EXTRAWO-01                                                                        |
| Work Order                | 18000791                                                                          |
| Work ID                   | EXTRAWO-01                                                                        |
| Date Received             | 08/08/2018 09:28                                                                  |
| Accession                 | 18000791                                                                          |
| Client Account Name       | Lab Method Validation Account                                                     |
| Download Report           |                                                                                   |

This documentation is considered PROPRIETARY and is made available for business operations and review by employees of NMS Labs and regulatory agencies. Distribution to third parties without prior permission is prohibited.

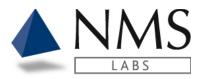

### Apply E-Signature

1. Click on My Work tab.

**Report Details** 

2. Click the Report Details icon.

| N           |                                      |                                                                                                 | Search \                                                                                                    | Vorkflow                                                                                                    |                                                                                                    |
|-------------|--------------------------------------|-------------------------------------------------------------------------------------------------|----------------------------------------------------------------------------------------------------|----------------------------------------------------------------------------------------------------|----------------------------------------------------------------------------------------------------|
| MY WORK AL  | L                                    |                                                                                                 |                                                                                                    |                                                                                                    |                                                                                                    |
| Work Id     | Work Order                           | Assigned To                                                                                     | Workflow                                                                                                    | Step                                                                                                    |                                                                                                    |
| 20180801-03 | 18000772                             | Evelyn.Burke@NMS                                                                                | ESignature                                                                                                    | Signature                                                                                                    | C                                                                                                    |
| EXTRAWO-01  | 18000791                             | Evelyn.Burke@NMS                                                                                | ESignature                                                                                                    | Signature                                                                                                    | C                                                                                                    |
|             | MY WORK AL<br>Work ld<br>20180801-03 | MY WORK         ALL           Work Id         Work Order           20180801-03         18000772 | MY WORK ALL           Work Id         Work Order         Assigned To           20180801-03         18000772         Evelyn.Burke@NMS | MY WORK     ALL       Work Id     Work Order     Assigned To     Workflow       20180801-03     18000772     Evelyn.Burke@NMS     ESignature | MY WORK     ALL       Work Id     Work Order     Assigned To     Workflow     Step       20180801-03     18000772     Evelyn.Burke@NMS     ESignature     Signature |

#### 3. Click the **Download Report** button to review the report.

| WORKFLOW<br>Signature     | CLIENT ACCOUNT<br>(88887) Lab Method Validation<br>Account | WORKFLOW OWNER<br>Evelyn.Burke@NMSLABS.COM |
|---------------------------|------------------------------------------------------------|--------------------------------------------|
| Signature                 |                                                            |                                            |
| Accept & Sign Questions   | Email a Tox                                                | Re-Assign                                  |
|                           |                                                            |                                            |
| STATUS<br>Unread          | CLIENT ACCOUNT<br>(38887) Lab Method Validation Account    | UPLOAD DATE<br>8/8/2018 9:47:36 AM         |
| (Lab Report) Laboratory R | esults Report                                              |                                            |
| Client Account Number     | 88887                                                      |                                            |
| Name                      | EXTRAWO-01                                                 |                                            |
| Work Order                | 18000791                                                   |                                            |
| Work ID                   | EXTRAWO-01                                                 |                                            |
| Date Received             | 08/08/2018 09:28                                           |                                            |
| Accession                 | 18000791                                                   |                                            |
| Client Account Name       | Lab Method Validation Account                              |                                            |
| Download Report           |                                                            |                                            |

This documentation is considered PROPRIETARY and is made available for business operations and review by employees of NMS Labs and regulatory agencies. Distribution to third parties without prior permission is prohibited.

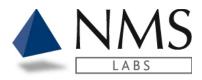

4. Click the Accept & Sign button.

| Report Deta           | ails                                                       |                                            |
|-----------------------|------------------------------------------------------------|--------------------------------------------|
| WORKFLOW<br>Signature | CLIENT ACCOUNT<br>(88887) Lab Method Validation<br>Account | WORKFLOW OWNER<br>Evelyn.Burke@NMSLABS.COM |
| Signature             |                                                            |                                            |
| Accept & Sign         | Questions? Email a Tox                                     | Re-Assign                                  |

#### 5. Enter your password and click Sign Document

| Password      |        |
|---------------|--------|
|               |        |
| Sign Document | Cancel |
|               |        |

### Email Tox

1. Click the **Questions?Email a Tox button** should you have questions on a case Note: If you click on this link, please ensure you have the proper default selected for MAILTO email. See the next section **Default Email Setup.** 

| Report Deta           | ils                                                        |                                            |
|-----------------------|------------------------------------------------------------|--------------------------------------------|
| WORKFLOW<br>Signature | CLIENT ACCOUNT<br>(88887) Lab Method Validation<br>Account | WORKFLOW OWNER<br>Evelyn.Burke@NMSLABS.COM |
| Signature             |                                                            |                                            |
| Accept & Sign         | uestions? Email a Tox                                      | Re-Assign                                  |

This documentation is considered PROPRIETARY and is made available for business operations and review by employees of NMS Labs and regulatory agencies. Distribution to third parties without prior permission is prohibited.

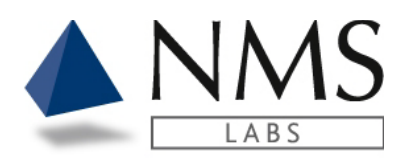

### **Default Email Setup**

Internet Explorer / Windows
1. Click Tools>Internet Options.

|                              | bs.com/Account/Login? ♀ 🔒 (                                                                                                    | et 🔺 .                         |                       |
|------------------------------|----------------------------------------------------------------------------------------------------|--------------------------------|-----------------------|
|                              | ools Help                                                                                                    | 🖒 🔺 Log in                     | ×                     |
| A III STARLIMS11.Test (STARI | Delete browsing history<br>InPrivate Browsing                                                                                   | Ctrl+Shift+Del<br>Ctrl+Shift+P | TEST PORTAL 🔞 LeanKit |
|                              | Turn on Tracking Protection<br>ActiveX Filtering<br>Fix connection problems<br>Reopen last browsing session<br>Add site to Apps |                                |                       |
|                              | View downloads<br>Pop-up Blocker<br>SmartScreen Filter<br>Manage media licenses<br>Manage add-ons                               | Ctrl+J<br>><br>>               |                       |
|                              | Compatibility View settings<br>Subscribe to this feed<br>Feed discovery<br>Windows Update                                       | >                              |                       |
|                              | Performance dashboard<br>F12 Developer Tools                                                                                    | Ctrl+Shift+U                   | -                     |
|                              | OneNote Linked Notes<br>Send to OneNote<br>Sun Java Console                                                                     |                                | d                     |
| c                            | Report website problems<br>Internet options                                                                                     | FUISO                          | Log Ir                |

This documentation is considered PROPRIETARY and is made available for business operations and review by employees of NMS Labs and regulatory agencies. Distribution to third parties without prior permission is prohibited.

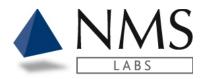

- 2. Click the **Programs** tab.
- 3. Click Set Programs.

| Internet Opt | ions      |                         |                          |                |               | ?        | ×      |
|--------------|-----------|-------------------------|--------------------------|----------------|---------------|----------|--------|
| General Se   | curity    | Privacy                 | Content                  | Connections    | Programs      | Adva     | nced   |
| Opening In   | iternet B | Explorer                |                          |                |               |          | -      |
|              | Choose    | how you                 | ı open links             |                |               |          |        |
|              | Alway:    | s in Interr             | net Explore              | r on the desk  | top           |          | $\sim$ |
|              | ✓ Ope     | en Interne              | et Explorer              | tiles on the d | esktop        |          |        |
|              |           |                         |                          |                |               |          |        |
| Manage ad    | ld-ons    |                         |                          |                |               |          | -      |
| (j=          |           | or disable<br>d in your | e browser a<br>system.   | add-ons        | Manage        | add-ons  | 5      |
| HTML editir  | ng —      |                         |                          |                |               |          | _      |
| <b>9</b>     |           | the prog<br>HTML file   |                          | ou want Inter  | rnet Explorer | to use   | for    |
|              | HTML ea   | ditor:                  |                          |                |               |          | $\sim$ |
| Internet pr  | ograms    |                         |                          |                |               |          | _      |
|              |           |                         | u want to<br>es, such as |                | Set pro       | grams    |        |
| File associa | ations    |                         |                          |                |               |          | _      |
|              |           |                         | at you wan<br>n by defau |                | Set asso      | ciations |        |
|              |           |                         | Oł                       | ( (            | Cancel        | Ap       | ply    |

This documentation is considered PROPRIETARY and is made available for business operations and review by employees of NMS Labs and regulatory agencies. Distribution to third parties without prior permission is prohibited.

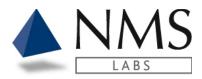

4. Click Set your default programs.

Choose the programs that Windows uses by default

 Set your default programs

 Make a program the default for all file types and protocols it can open.

 Set

 Associate a file type or protocol with a program

 Make a file type or protocol always open in a specific program.

 Change AutoPlay settings

 Play CDs or other media automatically

 Set program access and computer defaults

Control access to certain programs and set defaults for this computer.

- 5. Select your email default app and click Set this program as Default.
- 6. Click OK.

#### Set your default programs

To set a program as the default for all file types and protocols it can open, click the program and then click Set as default.

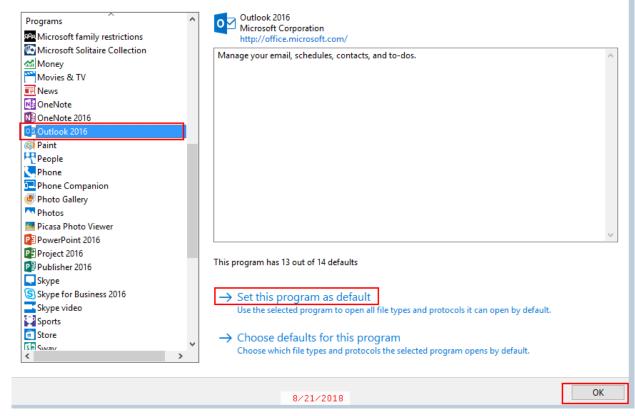

This documentation is considered PROPRIETARY and is made available for business operations and review by employees of NMS Labs and regulatory agencies. Distribution to third parties without prior permission is prohibited.

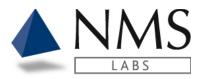

#### **Firefox**

1. Open the menu and select **Options.** 

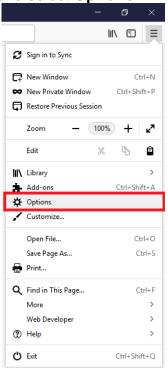

2. Scroll down until you find the section labeled Applications.

| Options            | × +                                                |                                                           |
|--------------------|----------------------------------------------------|-----------------------------------------------------------|
| )→ C' û            | Sirefox about:preferences                          |                                                           |
|                    |                                                    | P Find in Options                                         |
| 🔆 General          | $\bigcirc$ = $\rightarrow$ $\rightarrow$           |                                                           |
| Home Home          | Applications                                       |                                                           |
| <b>Q</b> Search    | Choose how Firefox handles the files you browsing. | u download from the web or the applications you use while |
| 🔒 Privacy & Securi | by Search file types or applications               |                                                           |
| C Firefox Account  | Content Type                                       | Action                                                    |
|                    | 🟪 irc                                              | Always ask                                                |
|                    | 🟪 ircs                                             | Always ask                                                |
|                    | 🟪 mailto                                           | Use Outlook 2016 (default)                                |
|                    | Podcast                                            | Preview in Firefox                                        |
|                    | Portable Document Format (PDF)                     | Preview in Firefox                                        |
|                    | Video Podcast                                      | Preview in Firefox                                        |
|                    | Web Feed                                           | Preview in Firefox                                        |
|                    | 🛀 webcal                                           | Always ask                                                |
|                    | ZIP file                                           | Always ask                                                |

This documentation is considered PROPRIETARY and is made available for business operations and review by employees of NMS Labs and regulatory agencies. Distribution to third parties without prior permission is prohibited.

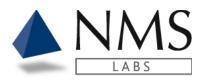

#### 3. Change the **mailto** action to your preferred email client.

| Applications                                         |                                                   |
|------------------------------------------------------|---------------------------------------------------|
| Choose how Firefox handles the files you downlo      | ad from the web or the applications you use while |
| browsing.                                            |                                                   |
| $\ensuremath{\wp}$ Search file types or applications |                                                   |
| Content Type                                         | Action                                            |
| 느 irc                                                | 👔 Always ask                                      |
| 🖐 ircs                                               | 😢 Always ask                                      |
| 띀 mailto                                             | Use Outlook 2016 (default)                        |
| S Podcast                                            | 💈 Always ask                                      |
| Portable Document Format (PDF)                       | Use Outlook 2016 (default)                        |
| 🔂 Video Podcast                                      | Y Use Yahoo! Mail                                 |
| 🔂 Web Feed                                           | M Use Gmail                                       |
| 🖕 webcal                                             | Use other                                         |
| IP file                                              | Application Details                               |
|                                                      |                                                   |

#### **Chrome**

1. The first time you click on a mailto link chrome will prompt you with which application to use

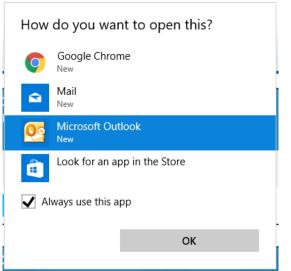

- 2. To change your setting on windows, go to the Start Menu.
- 3. Search for and open Control Panel.

This documentation is considered PROPRIETARY and is made available for business operations and review by employees of NMS Labs and regulatory agencies. Distribution to third parties without prior permission is prohibited.

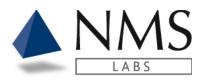

|            |        |          | D                       | <b>⊕</b>               | Filters $\checkmark$ |   |  |     |                  |  |
|------------|--------|----------|-------------------------|------------------------|----------------------|---|--|-----|------------------|--|
|            |        | ය Best m | natch                   |                        |                      | - |  |     |                  |  |
|            |        |          | <b>Contro</b><br>Deskto | ol Panel<br>op app     |                      |   |  |     |                  |  |
|            |        | Apps     |                         |                        |                      | 1 |  |     |                  |  |
|            |        | S 😫      | Settings                |                        |                      |   |  |     |                  |  |
|            |        | 🥵 S      | Settings                |                        |                      |   |  |     |                  |  |
|            |        | Search   | h sugges                | tions                  |                      |   |  |     |                  |  |
|            |        | م م      | ontrol p                | panel - See web result | ts >                 |   |  |     |                  |  |
|            |        |          |                         |                        |                      |   |  |     |                  |  |
|            |        |          |                         |                        |                      | 1 |  |     |                  |  |
|            |        |          |                         |                        |                      |   |  |     |                  |  |
|            |        |          |                         |                        |                      |   |  |     |                  |  |
|            |        |          |                         |                        |                      |   |  |     |                  |  |
|            |        | ŝ        |                         |                        |                      |   |  |     |                  |  |
|            |        | 2        |                         |                        |                      |   |  |     |                  |  |
|            |        | ± २०     | control p               | panel                  |                      |   |  |     |                  |  |
| <b>I</b> . | Search | for De   | efau                    | ilt Progra             | ams.                 |   |  |     |                  |  |
|            |        |          |                         | - Control Panel        |                      |   |  |     | -                |  |
|            |        | ← → ~    | ↑ 🖾                     | Control Panel :        | >                    |   |  | 5 ~ | default programs |  |
|            |        |          |                         |                        | •                    |   |  |     |                  |  |
|            |        | De 💽     | efault F                | Programs               |                      |   |  |     |                  |  |
|            |        |          |                         |                        |                      |   |  |     |                  |  |

5. Click associate a file type or protocol with a program.

Search Windows Help and Support for "default programs"

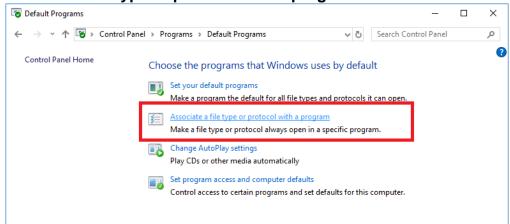

6. A new window will open up, Click on your email app, and select a new default app

This documentation is considered PROPRIETARY and is made available for business operations and review by employees of NMS Labs and regulatory agencies. Distribution to third parties without prior permission is prohibited.

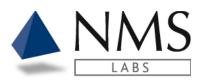

| Settings                                              | – o x                               |
|-------------------------------------------------------|-------------------------------------|
| G Home Find a setting                                 | Default apps<br>Choose default apps |
| Apps<br>IΞ Apps & features                            | Email<br>Oz Outlook 2016            |
| E Default apps     Gffline maps     Apps for websites | Maps Choose an app                  |
| □ Video playback<br>↓ Startup                         | Music Google Chrome                 |
|                                                       | Photo Look for an app in the Store  |
|                                                       | Video player Movies & TV            |

#### Safari / Mac OSX

1. Instructions provided by apple for changing the default mail client are available here: <u>https://support.apple.com/en-us/HT201607</u>

This documentation is considered PROPRIETARY and is made available for business operations and review by employees of NMS Labs and regulatory agencies. Distribution to third parties without prior permission is prohibited.

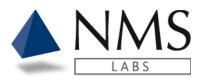

Client Portal Software Version: 1.7.0

## **R**EPORTS

Authorized users will have access to a **Reports** tab upon logging into Client Portal. Depending on the level of access the user may have access to **Results** or **Litigation**.

### **Report Options**

- 1. A user can control if all reports are marked as read or unread once downloaded.
- 2. If the user wants reports to remain visible in the results tab, even after a report is downloaded, go to My Account. **My Account** located in the upper right corner of your screen.

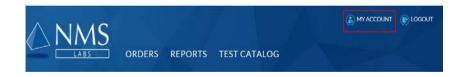

3. Click Update Settings.

| Manage A         | ccount                 |
|------------------|------------------------|
| Password:        | [Change your password] |
| Custom Settings: | [Update Settings]      |

- Go to Report Options. Check the box if you want reports marked as read upon download (default setting). Uncheck the box if you want reports to be marked unread even after download.
- 5. Important: When downloading a report, the system will automatically mark the report as 'Read' unless the setting is changed. A report can be manually marked as read by a user.

This documentation is considered PROPRIETARY and is made available for business operations and review by employees of NMS Labs and regulatory agencies. Distribution to third parties without prior permission is prohibited.

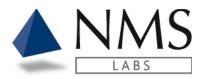

- 6. If a report is marked read, it can still be retrieved. From the Results tab, click **Show Read Reports** to view the report after opening the report.
- 7. When searching for a report, check the **Show Read Reports** box so that all documents are evaluated.
- 8. Final reported results and Litigation Packets
- 9. are supplied in an Adobe (.pdf) format.

## View a Report

#### 1. Click on the **download** symbol

| Rep  | oorts        | ,              | Search                        | 1              |      |          | ۹ |
|------|--------------|----------------|-------------------------------|----------------|------|----------|---|
| RES  |              | ATION ALL      |                               |                |      |          |   |
| Show | Read Reports |                |                               | All File Typ   | es 🗸 | 30 Days  | ~ |
|      | Delivered ↓  | Name           |                               | Work ID        |      |          |   |
| ×    | 06/09/2020   | TEST           |                               | TEST           | C    | Ŧ        | ~ |
| ×    | 06/09/2020   | SP-1377-TC-8a  |                               | SP-1377-TC-8a  | C    | Ŧ        |   |
| X    | 06/09/2020   | SP-1377-TC-6f  |                               | SP-1377-TC-6f  | C    | Ŧ        |   |
| ×    | 06/09/2020   | SP-1377-TC-6a  |                               | SP-1377-TC-6a  | C    | Ŧ        |   |
|      | SULTS LITIO  | ATION ALL      |                               | All File Types | •    | All Time | ~ |
|      | Delivered 4  | File Type      | Report Attribu                | tes            |      |          |   |
| ⊠    | 12/06/2019   | Discovery Pack | Work Order: 19<br>Work ID: NP |                | e    | Ŧ        | ^ |

| × | 12/06/2019 | Discovery Pack | Work ID: NP<br>Client Account Number: 88888                         | C | Ŧ |
|---|------------|----------------|---------------------------------------------------------------------|---|---|
| X | 12/05/2019 | Lit Pack       | Work Order: 19000789<br>Work ID: NP<br>Client Account Number: 88888 | G | Ŧ |
| X | 12/05/2019 | Lit Pack       | Work Order: 19000124<br>Work ID: NP<br>Client Account Number: 88888 | C | Ŧ |

This documentation is considered PROPRIETARY and is made available for business operations and review by employees of NMS Labs and regulatory agencies. Distribution to third parties without prior permission is prohibited.

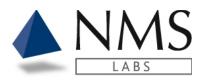

#### 2. Click Open

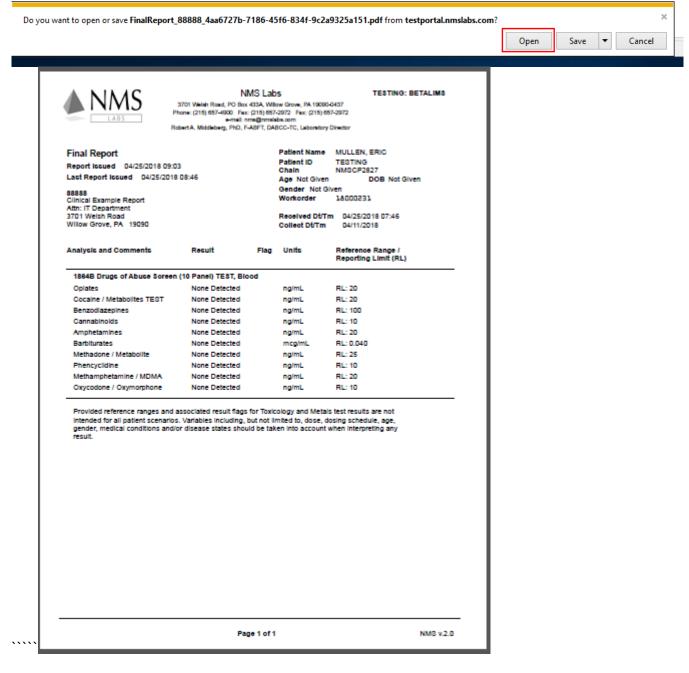

This documentation is considered PROPRIETARY and is made available for business operations and review by employees of NMS Labs and regulatory agencies. Distribution to third parties without prior permission is prohibited.

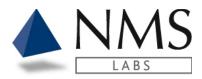

## **Print Multiple Reports**

1. Use the keyboard Ctrl Click or Shift Click to select the reports for printing

| Sho       | w Read Reports            |               |                       |                 | All File Types 🗸       | 301 | Days |
|-----------|---------------------------|---------------|-----------------------|-----------------|------------------------|-----|------|
| $\bowtie$ | Delivered ↓<br>06/09/2020 | Name<br>TEST  | Client A<br>(88888) I | Work ID<br>TEST | Work Order<br>20000372 | e   | Ŧ    |
| ×         | 06/09/2020                | SP-1377-TC-8a | (88888) I             | SP-1377-TC-8a   | 20000384               | С   | Ŧ    |
| ×         | 06/09/2020                | SP-1377-TC-6f | (88888) I             | SP-1377-TC-6f   | 20000380               | C   | Ŧ    |
| M         | 06/09/2020                | SP-1377-TC-6a | (88888) I             | SP-1377-TC-6a   | 20000376               | C   | Ŧ    |
|           |                           |               |                       |                 |                        |     |      |

This documentation is considered PROPRIETARY and is made available for business operations and review by employees of NMS Labs and regulatory agencies. Distribution to third parties without prior permission is prohibited.

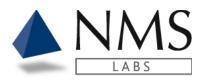

2. Click the drop-down arrow located on the bottom left of the screen and select **Download to Zip**.

| RES       |                | GATION ALL    |             |               |                |             |        |
|-----------|----------------|---------------|-------------|---------------|----------------|-------------|--------|
| Show      | w Read Reports |               |             |               | All File Types | ✔ 30        | Day    |
|           | Delivered 4    | Name          | Client A    | Work ID       | Work Order     |             |        |
| $\bowtie$ | 06/09/2020     | TEST          | (88888) I   | TEST          | 20000372       | e           |        |
| ×         | 06/09/2020     | SP-1377-TC-8a | (88888) I   | SP-1377-TC-8a | 20000384       | C           |        |
| $\bowtie$ | 06/09/2020     | SP-1377-TC-6f | (88888) I   | SP-1377-TC-6f | 20000380       | e           |        |
|           |                |               |             |               |                |             |        |
| ×         | 06/09/2020     | SP-1377-TC-6a | (88888) I   | SP-1377-TC-6a | 20000376       | C           |        |
|           |                |               |             | SP-1377-TC-6a | 20000376       |             | 4 itte |
|           | 06/09/2020     |               | ms per page | SP-1377-TC-6a | 20000376       | C<br>1-4of4 |        |

3.

This documentation is considered PROPRIETARY and is made available for business operations and review by employees of NMS Labs and regulatory agencies. Distribution to third parties without prior permission is prohibited.

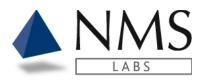

#### 4. Click Extract all

| 📙   🛃 🔚 🏓 🖛          |           | Compressed Folder Tools        | Download_61c2cd05-abf5                     | -4f8b-876 | a-7e74215b  | e3d9       |          |                             | - C                | ×          |
|----------------------|-----------|--------------------------------|--------------------------------------------|-----------|-------------|------------|----------|-----------------------------|--------------------|------------|
| File Home Share      | View      | Extract                        |                                            |           |             |            |          |                             |                    | ^ <b>?</b> |
| Documents 1 Appendix |           | nt Portal                      | Daily Stand-up<br>EvBurke (\\bshares\Userl | Home)     | Extract     |            |          |                             |                    |            |
| 1 Appendix           |           | ormal Validation<br>Extract To | 2 Requirements                             | <b>*</b>  | all         |            |          |                             |                    |            |
| ← → × ↑ 📙 « IE       | > CVWEVL6 | W > Download_61c2cd05          | -abf5-4f8b-876a-7e74215be3                 | d9        |             | ~ Ō        | Search [ | Download_61c2cd05-abf5-4f8b | -876a-7e74215be3d9 | م<br>ر     |
| 🖈 Quick access       |           |                                | ^                                          | Name      |             | ^          |          | Туре                        | Compressed size    | Passwor    |
| 📃 Desktop            |           |                                | *                                          | 🔁 Fina    | IReport_888 | 388_b30a63 | 38e-4214 | Adobe Acrobat Document      | 17 KB              | No         |
| Downloads            |           |                                | A                                          | 🔁 Fina    | IReport_888 | 388_f74a39 | 83-5c6d  | Adobe Acrobat Document      | 9 KE               | No         |

#### 5. Click Extract.

| Extract Compressed (Zipped) Folders Select a Destination and Extract Files     |
|--------------------------------------------------------------------------------|
| Select a Destination and Extract Files                                         |
|                                                                                |
|                                                                                |
| Files will be an teached to this failed an                                     |
| Files will be extracted to this folder:                                        |
| :\Users\evburke\Documents\Download_61c2cd05-abf5-4f8b-876a-7e74215be3d9 Browse |

| Extract | Cancel |
|---------|--------|
|         |        |

This documentation is considered PROPRIETARY and is made available for business operations and review by employees of NMS Labs and regulatory agencies. Distribution to third parties without prior permission is prohibited.

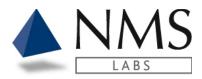

#### 6. Shift Click or Ctrl. Click to select the files for printing

| This PC > Documents > Download_61c2cd05-abf5-4f8b-876a | a-7e7 | 4215be3d9           | ✓ Ö Search Downlo     | ad_61c2cd05-abf5-4f8l | b-876a-7e74215be3d9 |      | Q     |
|--------------------------------------------------------|-------|---------------------|-----------------------|-----------------------|---------------------|------|-------|
| ,                                                      | * ^   | Name                | ^                     | Date modified         | Туре                | Size |       |
| :                                                      | *     | 🔁 FinalReport_88888 | _b30a638e-4214-49d3   | 4/25/2018 10:24 AM    | Adobe Acrobat D     |      | 27 KB |
| :                                                      | *     | 🔁 FinalReport_88888 | _f74a3983-5c6d-4cf6-a | 4/25/2018 10:24 AM    | Adobe Acrobat D     |      | 13 KB |
| :                                                      | *     |                     |                       |                       |                     |      |       |

#### 7. Right click and select Print

| Name                                     | Date modified      | Туре            | Size  |
|------------------------------------------|--------------------|-----------------|-------|
| DinalReport_88888_b30a638e-4214-49d3     | 4/25/2018 10:24 AM | Adobe Acrobat D | 27 KB |
| 🔁 FinalReport_88888_f74a3983-5c6d-4cf6-a | 4/25/2018 10:24 AM | Adobe Acrobat D | 13 KB |
| Open with Adobe Reader X                 | (1                 |                 |       |
| Open<br>Print                            |                    |                 |       |
| nge Report Status to Unro                | ead                |                 |       |

When opening or downloading a report the status will automatically update to **Read** unless the appropriate report option is unchecked in Settings.

To update the status to **Unread**, follow the steps below:

#### 1. Click Show Read Reports.

| ✓ Show    | w Read Reports |               |           |               | All File Types 🗸 | 301 | Days 🗸 |
|-----------|----------------|---------------|-----------|---------------|------------------|-----|--------|
|           | Delivered 4    | Name          | Client A  | Work ID       | Work Order       |     |        |
| $\bowtie$ | 06/09/2020     | TEST          | (88888) I | TEST          | 20000372         | e   | ±,     |
|           | 06/09/2020     | SP-1377-TC-8a | (88888) I | SP-1377-TC-8a | 20000384         | C   | Ŧ      |
| $\bowtie$ | 06/09/2020     | SP-1377-TC-6f | (88888) I | SP-1377-TC-6f | 20000380         | C   | Ŧ      |
| ×         | 06/09/2020     | SP-1377-TC-6a | (88888) I | SP-1377-TC-6a | 20000376         | C   | Ŧ      |
|           | •              | •             | •         |               |                  |     |        |

2. Select the report by clicking on the case ID or select multiple reports by using the keyboard **Ctrl Click** or **Shift Click** to select the reports for printing.

Ch

This documentation is considered PROPRIETARY and is made available for business operations and review by employees of NMS Labs and regulatory agencies. Distribution to third parties without prior permission is prohibited.

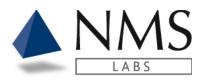

3. Click the drop-down list and select Mark as Unread

| Show      | v Read Reports |               |           |               | All File Types 🗸 | 301 |   |
|-----------|----------------|---------------|-----------|---------------|------------------|-----|---|
|           | Delivered 🕴    | Name          | Client A  | Work ID       | Work Order       |     |   |
| $\bowtie$ | 06/09/2020     | TEST          | (88888) I | TEST          | 20000372         | C   | Ŧ |
|           | 06/09/2020     | SP-1377-TC-8a | (88888) I | SP-1377-TC-8a | 20000384         | C   | Ł |
| X         | 06/09/2020     | SP-1377-TC-6f | (88888) I | SP-1377-TC-6f | 20000380         | œ   | Ŧ |
| $\bowtie$ | 06/09/2020     | SP-1377-TC-6a | (88888) I | SP-1377-TC-6a | 20000376         | e   | Ŧ |
|           |                |               |           |               |                  |     |   |
|           |                |               |           |               |                  |     |   |

This documentation is considered PROPRIETARY and is made available for business operations and review by employees of NMS Labs and regulatory agencies. Distribution to third parties without prior permission is prohibited.

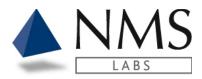

# **TEST CATALOG**

Authorized users will have access to the Test Catalog tab upon logging into Client Portal.

The Test Catalog access allows users to view test specific information

## **Searching the Test Catalog**

- 1. The Test Catalog may be searched by the following:
  - Test Code (i.e., 1300B)
  - Test Description (i.e., cocaine)
  - Matrix (i.e., Blood)
  - Synonym (i.e., Crack)
  - Method: (i.e., High Performance Liquid Chromatography)

|           | LABS ORDERS REPORTS TEST CATALOG                                | 🚷 MY ACCOUNT 🛛 🕞 LOGOUT |
|-----------|-----------------------------------------------------------------|-------------------------|
| Test Ca   | talog                                                           | Search Test Catalog     |
| Test Code | Test Name                                                       |                         |
| 0011U     | 2-Butoxyethanol Metabolite (2-Butoxyacetic Acid - Total), Urine | 9                       |
| 0012B     | Acebutolol, Blood                                               | 0                       |
| 0012SP    | Acebutolol, Serum/Plasma                                        | 0                       |

This documentation is considered PROPRIETARY and is made available for business operations and review by employees of NMS Labs and regulatory agencies. Distribution to third parties without prior permission is prohibited.

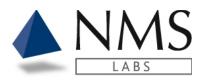

2. Click the **i** button to view information pertaining to the test code.

| Test Code     Test Name       1300B     Cocaine and Metabolites. Blood | Test Catalo | g                              | 1300b | ۹ |
|------------------------------------------------------------------------|-------------|--------------------------------|-------|---|
|                                                                        | Test Code   | Test Name                      |       |   |
| и <b>к 1</b> ж                                                         | 1300B       | Cocaine and Metabolites, Blood |       | 0 |
|                                                                        | H 4 1 H     |                                |       |   |

- 3. The information is organized in three tabs:
  - Overview: Test Code, Test Name, Test Includes, Synonym(s) Method(s) and Purpose
  - Specimen: Requested Volume, Minimum Volume, Transport Temperature, Specimen Container, Special Handling, Light Protection Required, Rejection Criteria, Stability
  - Other: Turnaround Time, Suggested CPT Code(s)

| LSD Screen, E               | Blood                                       | Search Test Catalog              | Q |
|-----------------------------|---------------------------------------------|----------------------------------|---|
| Overview Specimen Test Code | Other<br>2541B                              |                                  |   |
| Test Name                   | LSD Screen, Blood                           |                                  |   |
| Test Includes               | LSD                                         |                                  |   |
| Synonym(s)                  | Lysergic Acid Diethylamide                  |                                  |   |
| Method(s)                   | High Performance Liquid Chromatography/ Tan | dem Mass Spectrometry (LC-MS/MS) |   |
| Purpose                     | Exclusion Screen                            |                                  |   |

This documentation is considered PROPRIETARY and is made available for business operations and review by employees of NMS Labs and regulatory agencies. Distribution to third parties without prior permission is prohibited.